## Szakdolgozat archiválása

– Hallgatói tájékoztató –

A szakdolgozatokat ezentúl elektronikus formában is archiválnia kell, tehát ily módon is be kell adnia szakdolgozatát (ha ez a lépés nem történik meg, az egyet jelent azzal, hogy nem adta le a szakdolgozatot).

Az archiválás megkezdése előtt célszerű egyetlen mappába gyűjtenie a szakdolgozatát alkotó fájlokat (pl. címlap.doc, szakdolgozat.doc, táblázatok.xls, programom.exe, stb.). A feladat első részében létre kell hoznia egy szakdolgozatának nyomtatott példányával mindenben megegyező PDF fájlt, majd az így elkészült fájlt az esetleges kiegészítő anyagokkal (a szakdolgozatához – pl. CD lemezen, azaz nem papír alapú hordozón – mellékelt anyagokkal) együtt fel kell töltenie a kar archiváló szerverére (http://szakdolg.pmmf.hu/).

## **Kérjük, a megfelelő eredmény elérése érdekében PONTOSAN kövesse az alábbi leírás lépéseit!**

- I. **A szakdolgozat elektronikus verziójának**  szakdolgozatom.pdf **létrehozása (az eredmény EGYETLEN PDF FÁJL!!!):**
	- **1.** Indítsa el az "Adobe Acrobat 7.0" programot<sup>\*</sup>.
	- **2.** Készítse el a PDF fájlt<sup>\*\*</sup>:

1

- **a.** Ha a beadandó szakdolgozat egyetlen fájlból áll, akkor
	- kattintson a Fájl/PDF létrehozása/Fájlból... menüpontra;
	- a megjelenő "Megnyitás" ablakban válassza ki a szakdolgozatát tartalmazó fájlt (pl. szakdolgozat.doc), majd kattintson a "**Megnyitás**" gombra: a program létrehozza a kijelölt fájl PDF verzióját (ez eltarthat egy ideig).
- **b.** Ha a beadandó szakdolgozat több fájlból áll (pl. szakdolgozat. doc, táblázatok. xls, ábrák.dwg, stb.), akkor
	- kattintson a Fájl/PDF létrehozása/Több fájlból... menüpontra;
	- a megjelenő "PDF létrehozása több dokumentumból" c. ablakban a "Fájlok hozzáadásá"-nál kattintson a "**Tallózás**" gombra, majd jelölje ki a szakdolgozatát alkotó fájlokat (ezt a lépést addig ismételje, amíg a "Kombinálandó fájlok" mezőben a szakdolgozatát alkotó összes fájlt nem látja);
	- ha a "Kombinálandó fájlok" mezőben megjelenő fájlok sorrendje nem megfelelő, akkor korrigálja azt a "Fájlok elrendezése" segítségével;
	- kattintson az "OK" gombra, majd várja meg, amíg a program elkészíti szakdolgozatának PDF változatát!
- **3.** Mentse az eredményt (lehetőleg a szakdolgozatát tartalmazó mappába, vagy egy olyan helyre, ahol a későbbiekben megtalálja)!

<sup>\*</sup> Az Adobe Acrobat 7.0 program a kar hallgatói számára az **A ÉPÜLET 113-AS LABOR**jának gépein van telepítve.

<sup>\*\*</sup> A PDF formátum létrehozása tulajdonképpen nyomtatás, csak nem papírra, hanem fájlba, tehát a végeredmény a "nyomtatandó" dokumentum "gazdájának" (pl. Word, Excel, AutoCAD stb.) nyomtatási beállításaitól függ (ha a kapott eredmény nem megfelelő, ezen nyomtatási beállításoknál tudja javítani a hibákat).

**4.** Lapozza végig az elkészült dokumentumot – ha az nem egyezik a nyomtatott verzióval, korrigálja a hibá(ka)t! Oldalak törléséhez, cseréjéhez, további oldalak hozzáadásához, stb. használja a program "Dokumentum" menüpontjában található parancsokat (ha módosított valamit, mentse a változásokat)!

## II. **A szakdolgozat feltöltése az archiváló szerverre**

- **1.** Indítson el egy web-böngészőt!
- **2.** Lépjen a http://szakdolg.pmmf.hu/ oldalra!
- **3.** *Szak választás*: a "Szak" címke melletti legördülő mezőből válassza ki a megfelelőt, majd kattintson az "OK" gombra!
- **4.** *Személyes adatok*: az "EHA kód" mezőbe írja be EHA kódját, a "Törzsszám" címke melletti legördülő mezőből válassza ki szakdolgozatának törzsszámát, majd kattintson az "OK" gombra (ha rosszul adta meg az adatokat, arról visszajelzést kap)! Eredmény: A képernyőn megjelennek az Ön által megadott adatok, továbbá a hozzájuk tartozó név (ha ez a név nem az Öné, akkor valamit rosszul csinált, kezdje újra a 2. ponttól).
- **5.** Kattintson "A dolgozat pdf formátumban" címke melletti "Tallózás" gombra. A megjelenő "Válasszon fájlt" ablakban kerrese meg és jelölje ki a szakdolgozatát tartalmazó PDF fájlt, majd kattintson a "**Megnyitás**" gombra: a "Válasszon fájlt" ablak bezáródik. Kattintson az "OK" gombra!
- **6.** Ha szakdolgozatához tartoznak további fájlok (amit a nyomtatott példány mellé elektronikus adathordozón – pl. CD lemezen – mellékelt), akkor kattintson az "Egyéb file" címke melletti "Tallózás" gombra. A megjelenő "Válasszon fájlt" ablakban keresse meg és jelölje ki a kívánt fájlt<sup>\*\*\*</sup>, majd kattintson a "**Megnyitás**" gombra: a "Válaszszon fájlt" ablak bezáródik. Kattintson a "Feltölt" gombra! Eredmény: "A dolgozathoz esetlegesen tartozó további file-ok" címke alatt megjelenik az archiválandó fájl neve (teljes elérési útvonallal). Szükség esetén ismételje ezt a lépést, majd kattintson a "Tovább" gombra!
- **7.** *A szakdolgozat adatai*: töltse ki értelemszerűen a mezőket, majd kattintson a "Felad" gombra! Az itt megadott e-mail címre értesítést kap a feltöltés sikerességéről, továbbá a szakdolgozat archiválásának elfogadásáról (egyezik-e a nyomtatott illetve a PDF formátum).

**Gratulálunk! Ha pontosan követte az utasításokat, minden valószínűség szerint elektronikusan is beadta szakdolgozatát!** 

1

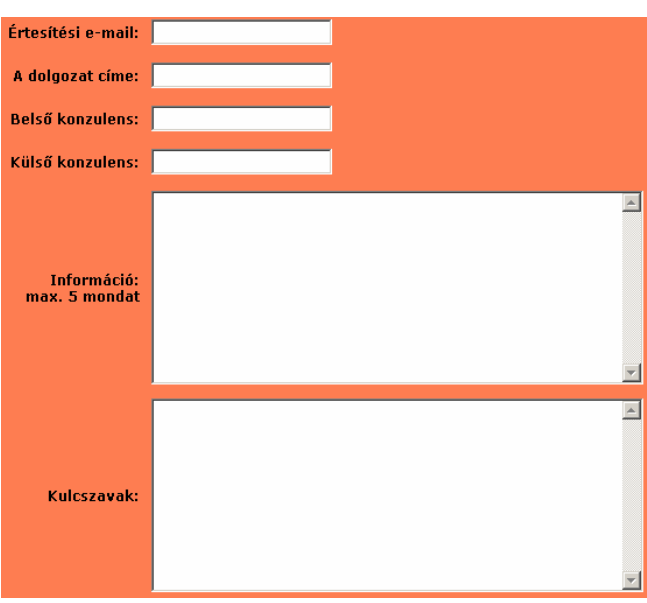

Egyszerre csak egy fájlt jelöljön ki. Ha több feltöltendő fájlja van, akkor ismételje a lépést ahányszor szükséges. Több fájl esetén azonban – különösen, ha pl. a melléklet használhatósága miatt megőrzendő a feltöltendő fájlok könyvtárstruktúrája – célszerű azokat egyetlen fájlba tömöríteni, és úgy feltölteni.